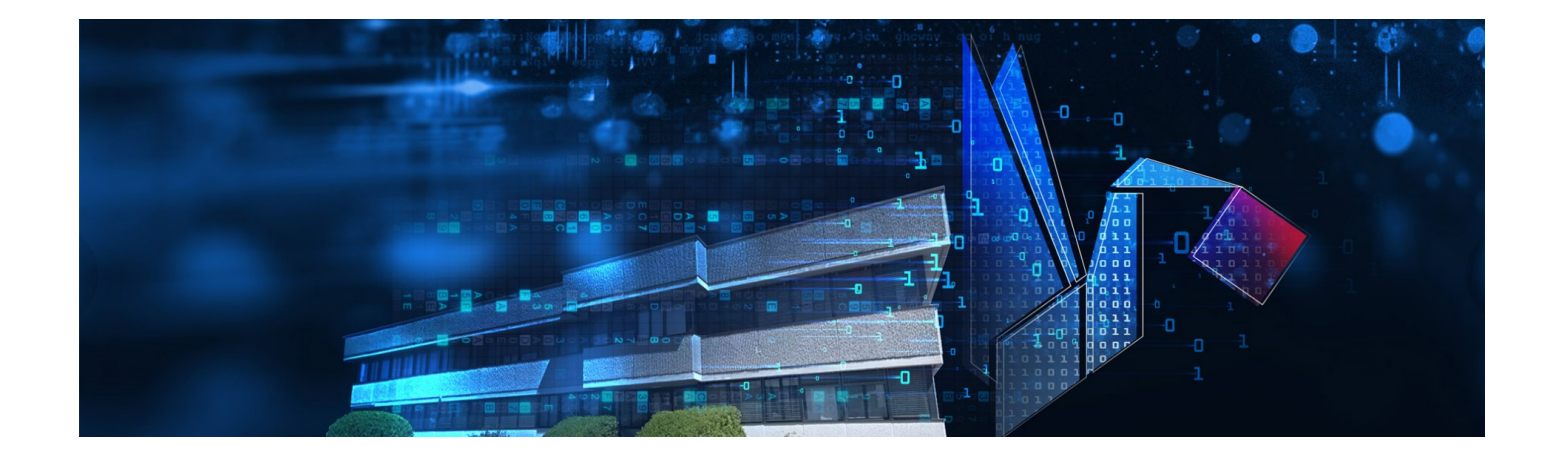

# **TempNFC ENT**

Manuale Utente

Versione 2.0.6

Data 01/04/2023

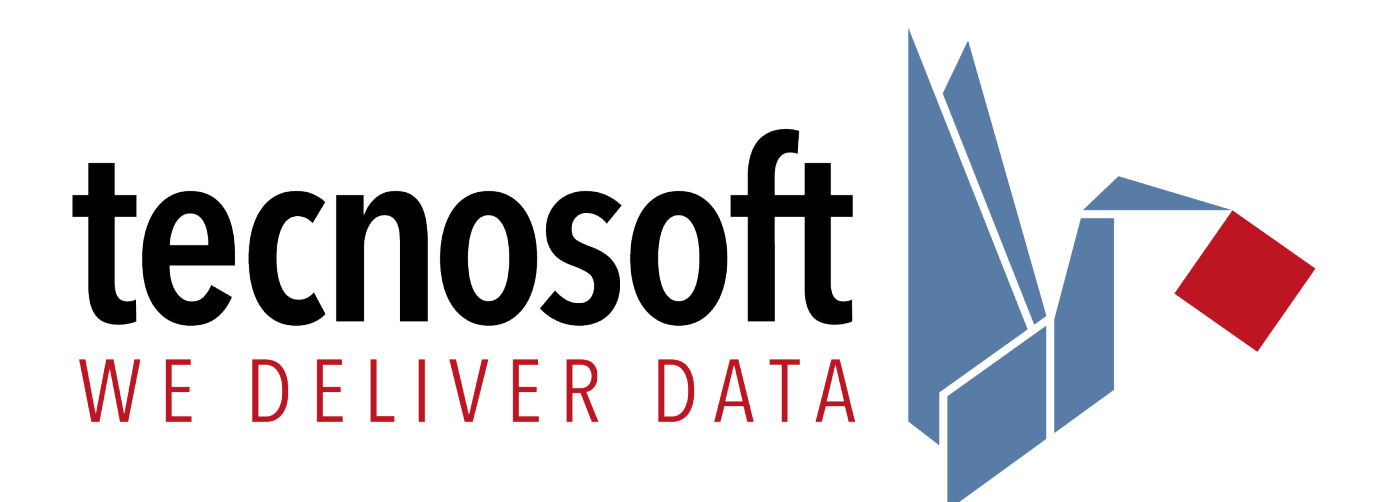

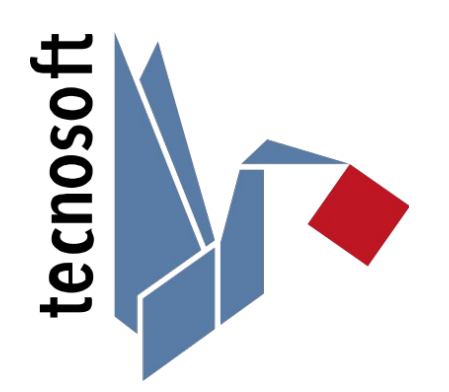

Tecnosoft srl Via Luigi Galvani, 4, 20068, Peschiera Borromeo (MI) – ITALY +39 0226922888 - [tecnosoft@tecnosoft.eu](mailto:tecnosoft@tecnosoft.eu) - [tecnosoft.eu](http://www.tecnosoft.eu/en/)

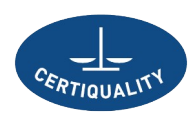

ISO 9001:2015

CERTIFIED QUALITY<br>MANAGEMENT SYSTEM

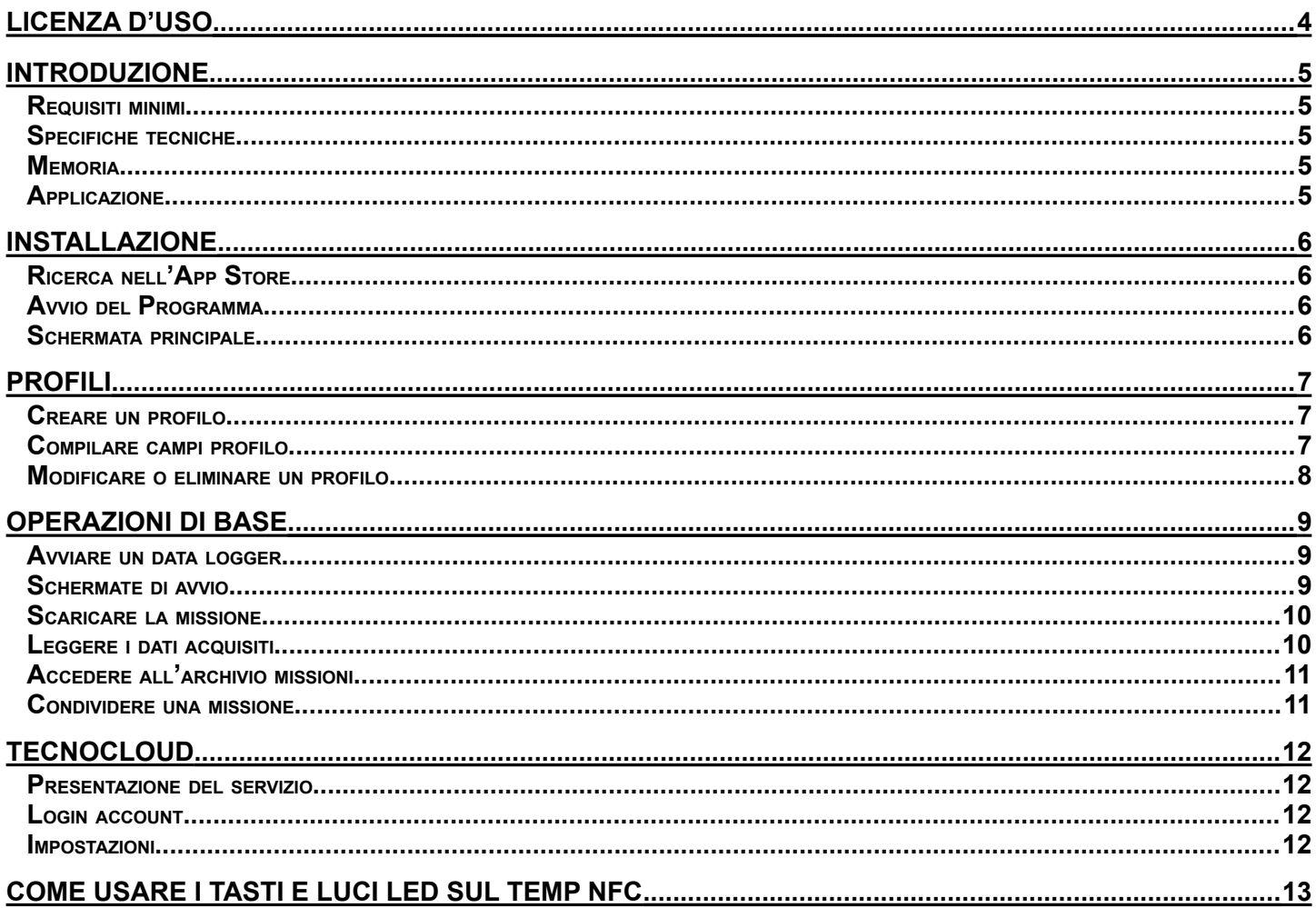

# **Licenza d'uso**

Leggere attentamente I termini del presente contratto prima di utilizzare il Software. L'esercizio dei diritti d'uso e duplicazione del Software è soggetta all'accettazione dei termini del presente contratto.

Chi non intendesse aderire alle condizioni del presente contratto è tenuto a restituire prontamente questa confezione presso il luogo d'acquisto.

Il presente accordo intercorre tra Tecnosoft s.r.l., Peschiera Borromeo (MI) - ITALIA (qui di seguito chiamata 'Tecnosoft') e l'Utente finale (persona fisica o giuridica) per i seguenti prodotti software (qui di seguito chiamati 'Software'): App 'TempNFC Ent' ed ogni altro prodotto software che lo accompagna.

Tecnosoft concede al cliente finale il limitato, revocabile e non esclusivo diritto di usare una copia del Software su uno o più computer a condizione che l'utente accetti le seguenti condizioni.

- 1. **Licenza d'uso**. Il Software è di proprietà di Tecnosoft e non può essere copiato o venduto senza previa autorizzazione scritta di Tecnosoft. Il Software è tutelato dalle leggi italiane ed europee e dai trattati internazionali sulla proprietà intellettuale e copyright.
- 2. **Esclusione di responsabilità**. Limitatamente a quanto previsto dalle leggi in vigore, in nessun caso Tecnosoft può essere considerata responsabile per danni o perdite, dirette o indirette, incluse, ma non limitate a, perdita o mancato fatturato, sospensione di attività, perdita di informazioni o qualsiasi altro danno economico o monetario derivante dall'utilizzo proprio o improprio del Software anche nel caso in cui Tecnosoft sia stata avvertita della possibilità di questi danni. In ogni caso la responsabilità di Tecnosoft sarà limitata ad un importo corrispondente a quello effettivamente pagato per il Software, Tale limitazione si applica indipendentemente dal fatto che l'Utente accetti la licenza d'uso del Software.
- 3. **Utilizzo dei risultati forniti dal Software**. È responsabilità dell'utente controllare che I risultati dati dal Software siano corretti e appropriati. In nessun caso il Software potrà essere utilizzato in situazioni in cui il suo utilizzo possa compromettere la vita o la salute di esseri umani. Questa clausola si applica indipendentemente dal fatto che l'Utente accetti la licenza d'uso del Software.
- 4. **Aggiornamenti**. Se il Software è un aggiornamento della versione precedente, la licenza si trasferisce dalla vecchia versione a quella nuova. Solo la versione aggiornata potrà essere utilizzata.
- 5. **Separazione delle componenti**. Il Software è dato in licenza come un singolo prodotto, le sue componenti non possono essere separate.
- 6. **Limitazioni**. L'utente non può convertire, codificare, decompilare o disassemblare il Software, salvo quanto previsto dalle leggi applicabili.

Nessuna delle informazioni contenute in questo manuale, né il prodotto descritto può essere adattato o riprodotto in nessun materiale o in qualsiasi forma elettronica senza previo consenso scritto del detentore del copyright. Questo prodotto e la relativa documentazione vengono forniti così come sono e non viene fornita alcuna implicita garanzia in merito alla loro idoneità per uno scopo particolare.

Tecnosoft s.r.l. non accetterà nessun reclamo per danni che in qualunque modo emergano in seguito all'uso o un guasto di questo prodotto. I diritti di legge non vengono influenzati. Questo prodotto o qualsiasi sua variante non è idonea per l'utilizzo in qualunque tipo di dispositivo medico, apparecchio o sistema nel quale il guasto del prodotto potrebbe ragionevolmente comportare lesioni personali.

Questo documento fornisce informazioni preliminari che potrebbero essere soggette a cambiamento senza preavviso. La pubblicazione di questo documento non implica la possibilità di utilizzare i brevetti o qualsiasi altro diritto di proprietà intellettuale.

# **Introduzione**

# Requisiti minimi

Versioni di Android supportate: 10 o superiore NFC: il dispositivo deve essere dotato di scanner NFC

# Versioni disponibili:

TempNFC: riprogrammabile e riutilizzabile senza limiti

TempNFC Single Use: usa e getta, programmabile fino a 10 volte al massimo

TempNFC Calib: riprogrammabile fino alla scadenza della calibrazione, riattivabile con la ricalibrazione

TempNFC RC: riprogrammabile e riutilizzabile senza limiti, con custodia rigida

TempNFC RCE: riprogrammabile e riutilizzabile senza limiti, con custodia rigida e sonda esterna

TempNFC RCA: riprogrammabile e riutilizzabile senza limiti e con custodia rigida e funzione anti tamper

TempNFC RCEA: riprogrammabile e riutilizzabile senza limiti, con custodia rigida, sonda esterna e funzione anti tamper

# Specifiche tecniche

Dimensioni (TempNFC, TempNFC Single Use, TempNFC Calib): 64 X 15 X 90 (mm) Dimensioni (TempNFC RC e sue varianti): 67 X 20 X 97 (mm) Peso: 18 g Range temperatura: -30 °C +50 °C Ritmo di acquisizione: Da 1 secondo in su, a step di 1 secondo Tipo di batteria: 3.0V CR2032 al litio, sostituibile dall'utente (2017 IATA DGR: PI970 Section II, < 4 cells) Modello usa e getta batteria non sostituibile Grado di protezione: IP67 (TempNFC RC e sue varianti) – IP65 (TempNFC, TempNFC Single Use, TempNFC Calib)

### Memoria

Il TempNFC contiene i dati al suo interno. Quando la memoria è piena smetterà di registrare. Sia nel modello in custodia rigida che in quello usa e getta la memoria è di 3.928 acquisizioni (aggiungendo note ed info il numero potrebbe diminuire).

# Applicazione

Consente di gestire il monitoraggio di temperatura con smartphone e tablet per condividere ISTANTANEAMENTE tutti i dati raccolti. Pensato in particolare ma non solo per trasporti e monitoraggio della Cold Chain.

# **Installazione**

# Ricerca nell'App Store

Aprire il proprio App Store:

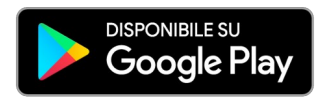

Nella barra di ricerca scrivere: TempNFC e premere invio.

Scegliere il logo azzurro ed Installare.

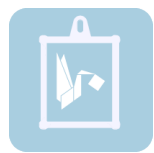

# Avvio del Programma

Avviare l'App e selezionare l'icona sul vostro dispositivo Android (dal desktop o dall'elenco App).

# Schermata principale

La prima schermata principale è anche quella che consente lo scarico dei data logger TempNFC. Il pulsante per accedere al menù è posizionato in alto a destra rappresentato dai tre puntini. Il menù presenta tre voci: **Archive**, **Profiles** e **Settings** (Archivio, Profili ed Impostazioni).

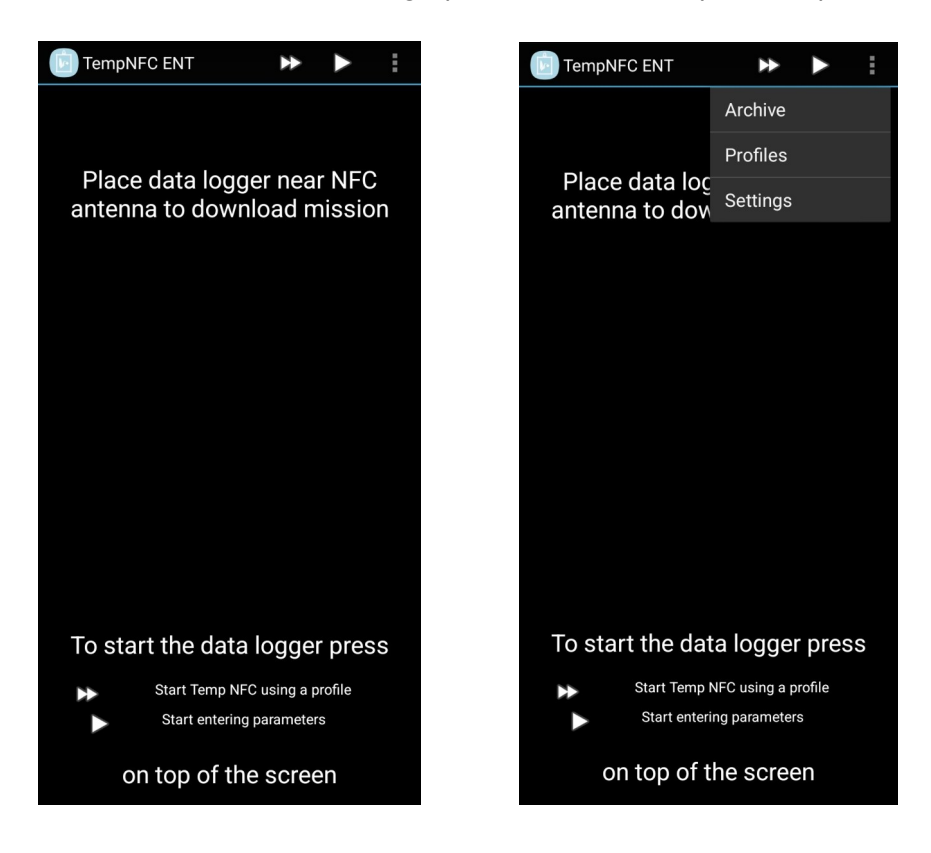

# **Profili**

# Creare un profilo

Per avviare un Datalogger è necessario configurare un profilo: è possibile crearne uno accedendo al menù, poi fare tap su **Profiles** e poi **NEW**.

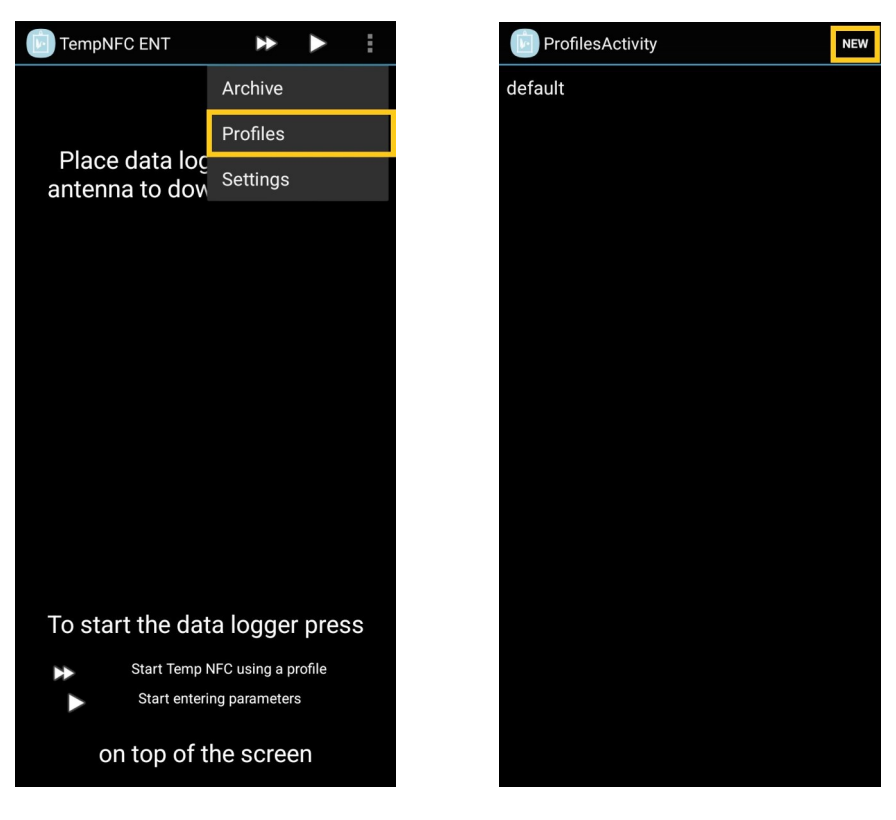

# Compilare campi profilo

Compilare i campi del profilo desiderati:

### Name

il nome del profilo è l'unico campo obbligatorio con cui verrà identificato il profilo.

#### Sender

Digitare il mittente di default che spedisce i data logger.

**Operator** 

Digitare l'operatore di default che avvia o trasporta i data logger.

Receiver

Digitare il ricevente di default che riceve i data logger. Se siete voi a ricevere, inserite qui il vostro nome o ragione sociale. Note

Inserire eventuali note che verranno riportate nel report.

E-mail

Inserire indirizzo del mittente, a cui si vuole ricevere il report in PDF. Chi riceve e scarica il logger potrebbe non conoscere l'indirizzo email del mittente. Se quest'ultimo vuole comunque ricevere il report, può usare questo campo per far conoscere al destinatario il proprio indirizzo email.

Items

Campo dedicato alla lista degli oggetti trasportati. Tramite il tasto Scan è possibile scansionare i codici a barre). Rate

Ritmo di acquisizione espresso in ore, minuti e secondi.

#### Absolute maximum

Soglia oltre il quale il prodotto monitorato è considerato compromesso

#### Maximum limit

Limite massimo tenuto in considerazione per il calcolo MKT

#### Minimum limit

Limite minimo tenuto in considerazione per il calcolo MKT

#### Absolute minimum

Soglia oltre il quale il prodotto monitorato è considerato compromesso

#### Activation energy

Per calcolare MKT bisogna conoscere l'energia di attivazione dei microrganismi, se non si conosce il valore specifico è bene lasciare quello di default.

#### Minutes to ignore at start

È riferito al periodo di tempo iniziale che verrà escluso dall'analisi, nel caso ci fossero delle contaminazioni o degli adattamenti di temperatura.

#### Minuters to ignore at end

È riferito al periodo di tempo finale che verrà escluso dall'analisi, nel caso ci fossero delle contaminazioni o degli adattamenti di temperatura.

#### Mission maximum length (days, hours, minutes)

Durata massima della missione per essere considerata attendibile. La missione verrà registrata fino allo scarico ma presenterà un allarme se supera il valore impostato.

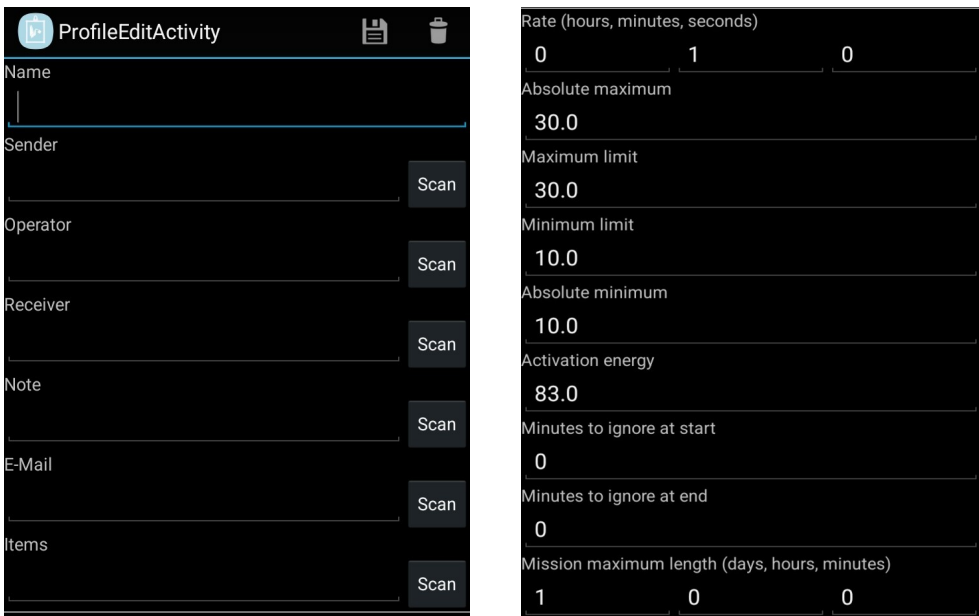

# Modificare o eliminare un profilo

Per modificare un profilo accedere al menù, fare tap su **Profiles** e tenere premuto sulla riga del profilo di interesse, così facendo appariranno due opzioni: **Edit** per modificare il profilo o **Delete** per eliminarlo.

# **Parametri di missione**

# Modificare l'unità di misura della temperatura

Accedere al menu tramite i tre puntini ed accedere a **Settings**, selezionare **Temperature mode** tra le voci, da qui è possibile impostare l'unità di misura della temperatura: °C o °F (*Celsius* o *Fahrenheit*).

# Opzioni di avvio

Accedere al menu tramite i tre puntini ed accedere a **Settings**, selezionare **Mission** tra le voci, si possono impostare alcune opzioni e parametri relative alla programmazione ed allo scarico dei dati. Scorrete col dito verso il basso per vedere tutti i campi.

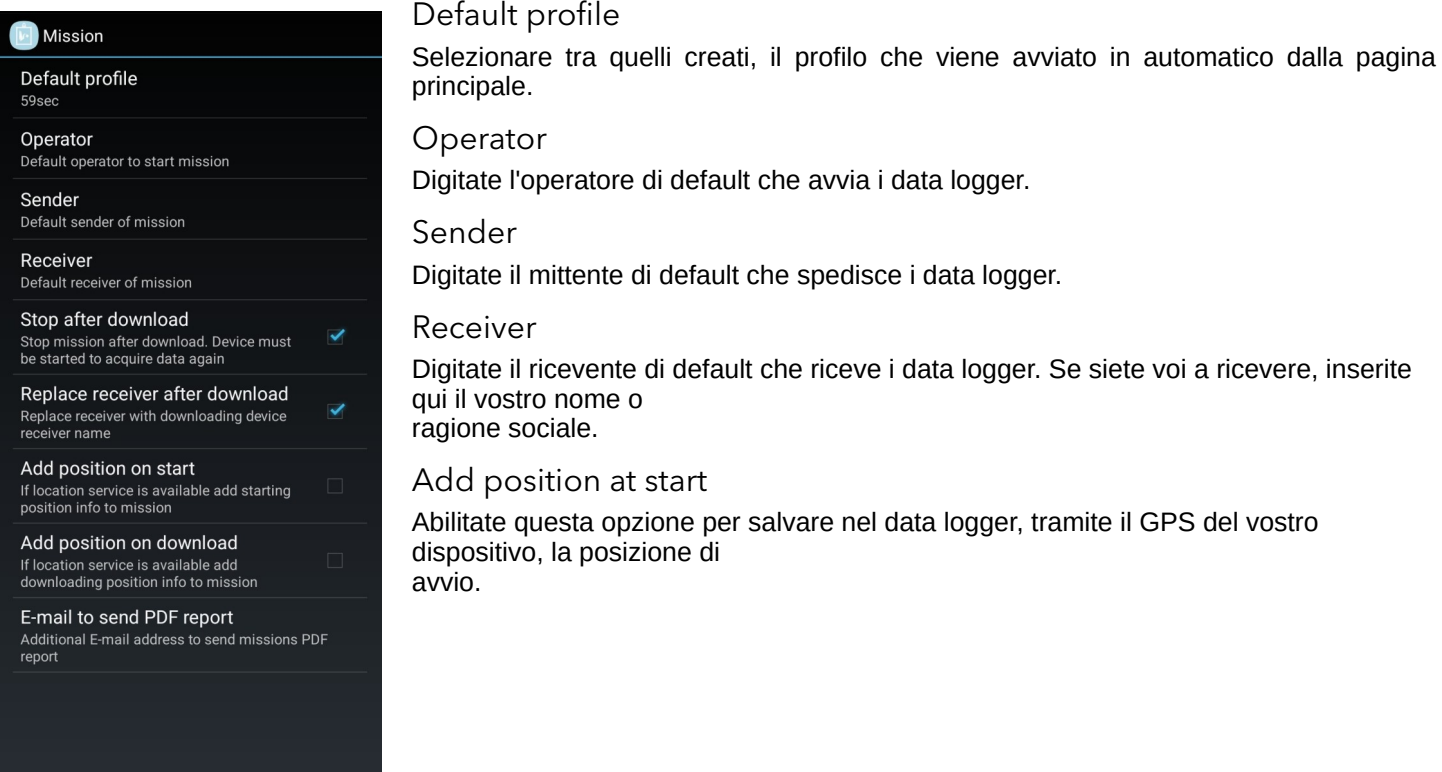

# Opzioni di scarico

### Stop after download

Abilitate questa opzione qualora vogliate fermare le acquisizioni al momento dello scarico dei dati.

### Replace receiver after download

Abilitate questa opzione per sostituire sempre, al momento dello scarico, il ricevente impostato nel data logger con il ricevente impostato di default in configurazione.

### Add position at stop

Abilitate questa opzione per salvare nella missione salvata, tramite il GPS del vostro dispositivo, la posizione di scarico.

### Email to send PDF

Digitate qui un indirizzo email di default da includere sempre tra i destinatari cui inviare il report in PDF.

# **Operazioni di base**

# Avviare un data logger

È consigliato avviare un TempNFC con un profilo: fare tap sui tre puntini in alto a destra, selezionare *Profile* tra le scelte, fare tap sul profilo desiderato in elenco, così facendo si accede al profilo precompilato. Scorrendo a destra è possibile modificare o compilare alcune parti, al termine di questa operazione fare tap sul triangolo per confermare l'avvio. Così facendo verrà richiesto di avvicinare il TempNFC al telefono per avviarlo.

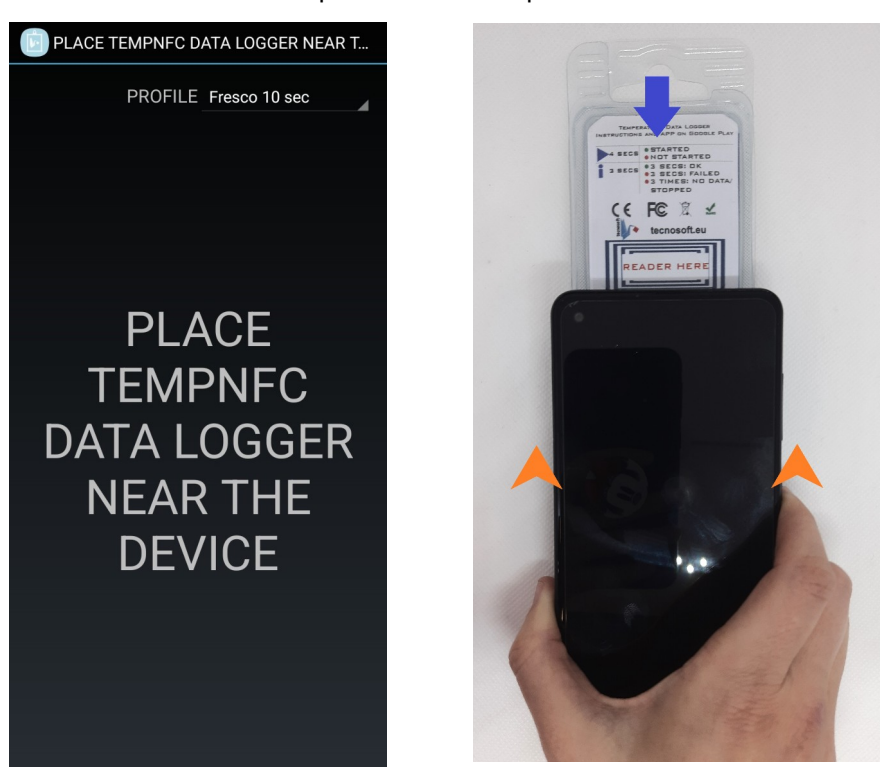

Posizionare il data logger con il retro rivolto verso l'alto, il sensore è posizionato sotto la scritta "READER HERE", far scorrere il retro del telefono verso l'alto fino ad avvertire una vibrazione, a quel punto fermarsi ed attendere l'evoluzione della schermata.

# Schermate di avvio

Quando si avverte la vibrazione in fase di avvio della missione, la schermata diventa blu, attendere con pazienza alcuni secondi fino a ricevere l'esito: se diventa verde il data logger è stato correttamente avviato, se invece diventa rosso i sensori NFC non sono coincisi perfettamente e bisogna riprovare ad accoppiare i dispositivi.

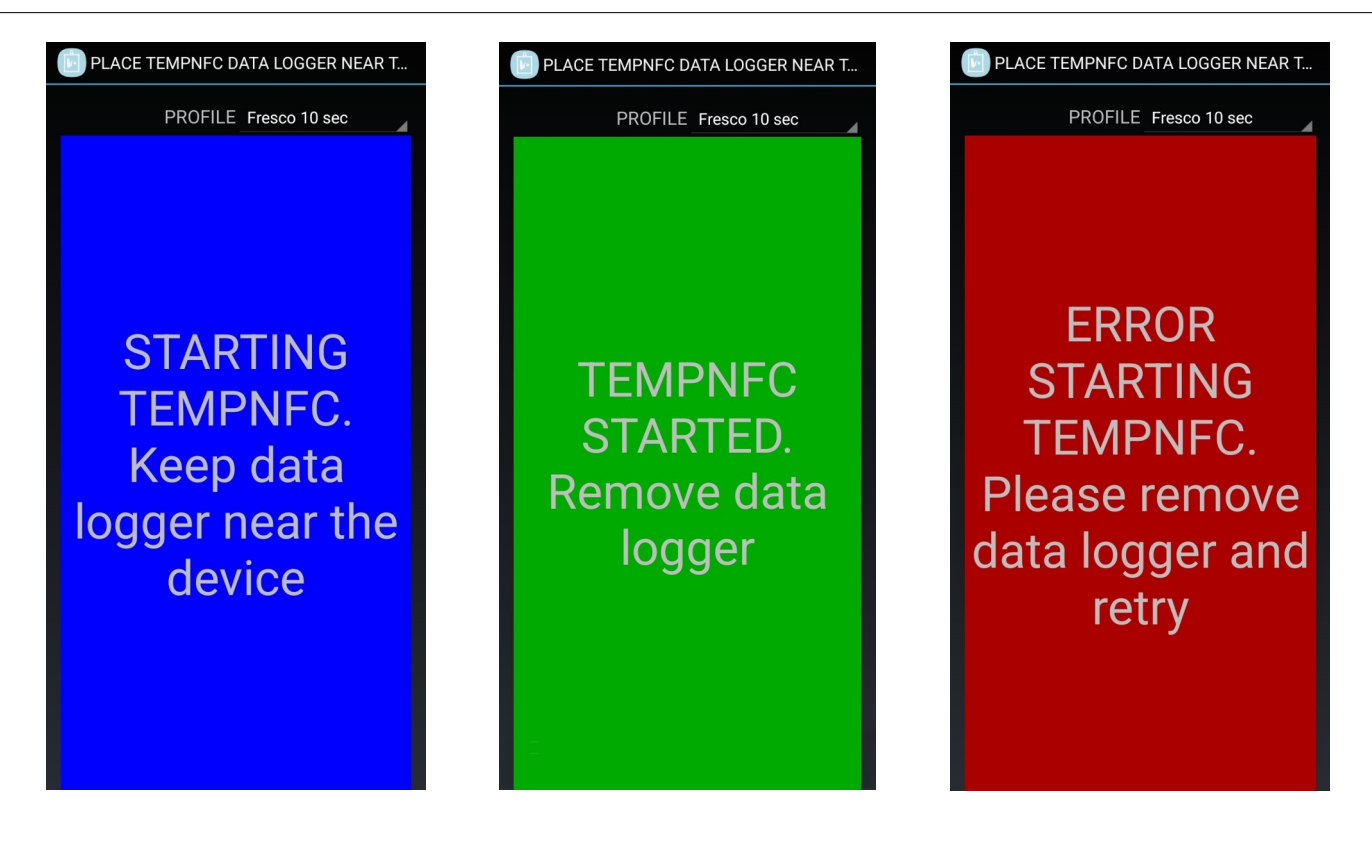

# Avvio con profilo di default

Per avviare velocemente i data logger dalla pagina iniziale (senza selezionare un profilo) è necessario impostare un profilo di default. Accedere dunque al menù, premere **Settings, Mission, Default profile** selezionare nell'elenco il profilo di interesse. In questo modo è possibile avviare una missione dalla schermata di avvio semplicemente con il doppio triangolo in alto a destra:  $\blacktriangleright$ 

# Avvio ritardato

E' possibile programmare il data logger e avviarlo manualmente in un secondo momento. Accedere a **Profile** tramite i tre puntini e selezionare il profilo di interesse creato in precedenza, si accederà così a *Main Parameters*. Tramite *Start at* è possibile scegliere una data e un ora di avvio manuale. In alternativa mettere il segno di spunta accanto a *Manual start* permette di avviare il data logger tenendo premuto il pulsante **Start** sul data logger per alcuni secondi, fino a che il logger lampeggia verde 3 secondi. Per verificare che il data logger sia avviato correttamente, verificare pag. [14](#page-13-0) di questo manuale.

### Stop programmato

Accedere a **Profile** tramite i tre puntini e selezionare il profilo di interesse creato in precedenza, si accederà così a *Main Parameters*. Tramite *Stop at* è possibile impostare una data e un ora di stop automatico del data logger. E' necessario togliere la spunta accanto a *Never* altrimenti il data logger non si fermerà.

### Fermare e scaricare la missione

Per scaricare i dati, accedere alla schermata principale, la prima che compare aprendo l'applicazione con la scritta *Place data logger near NFC antenna to download mission*. Avvicinare il TempNFC al telefono come per avviarlo, quando si avverte la vibrazione fermarsi ed attendere la fine del caricamento, visibile tramite la barra progressiva. Al termine comparirà il risultato della missione (ok o fallita, in base ai parametri impostati ed ai dati registrati) e i dati della missione.

# Leggere i dati acquisiti

Dopo aver atteso il caricamento della missione apparirà la pagina *Summary* con i dati generali del data logger e della missione, scorrendo verso sinistra si accede al grafico e di nuovo verso sinistra *Table*, dedicato ai dettagli di acquisizione.

### **12/15 Temp NFC Ent Tecnosoft srl**

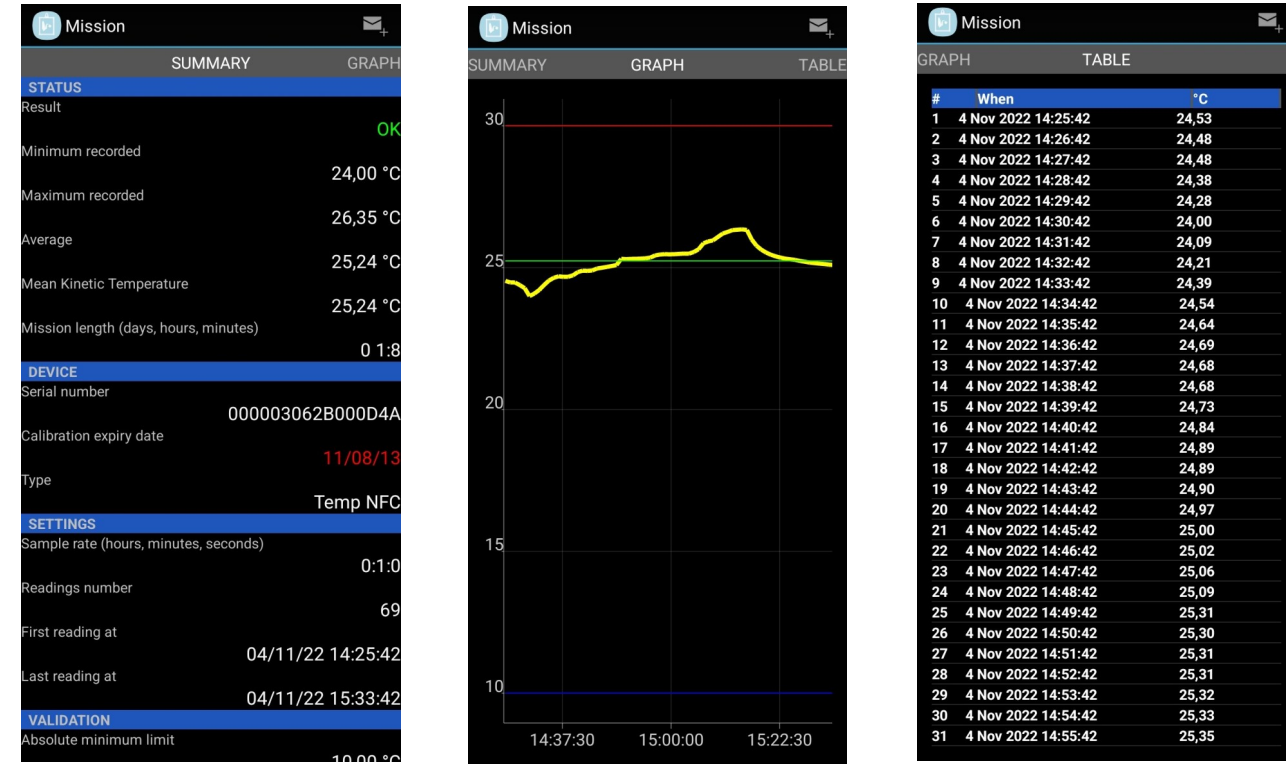

# Accedere all'archivio missioni

Accedere al menù tramite i tre puntini e fare tap su **Archive**, si accederà all'archivio delle missioni scaricate in ordine dalla più recente alla meno recente.

# Condividere una missione

Scaricando una missione o accedendo ad una missione dall'archivio, sarà possibile condividere il File PDF della missione. Premere sulla busta nell'angolo in alto a destra, e selezionare tra i disponibili, il metodo di condivisione del File.

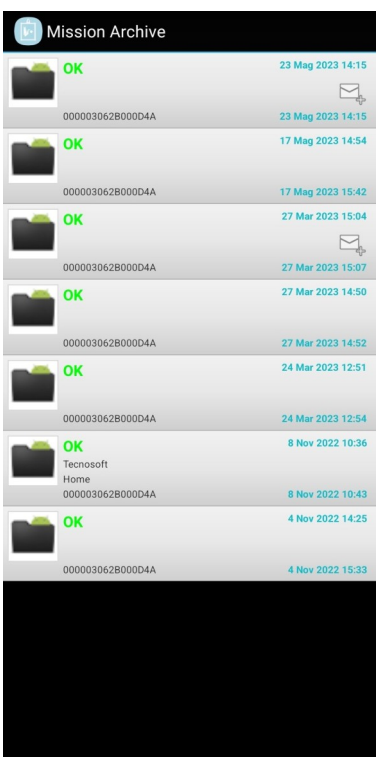

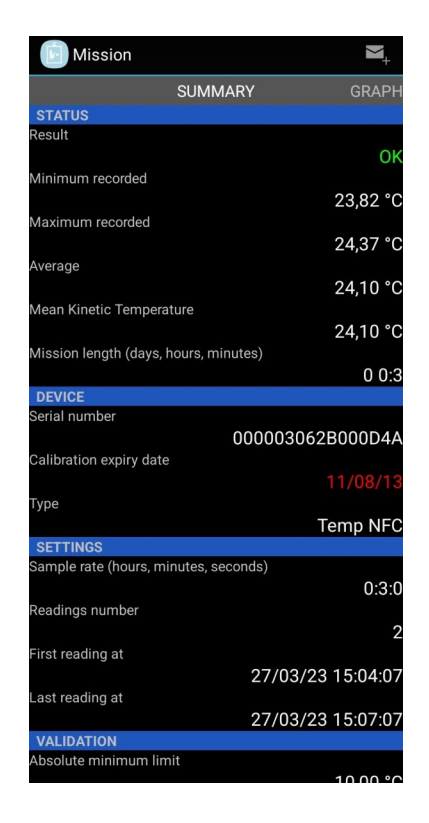

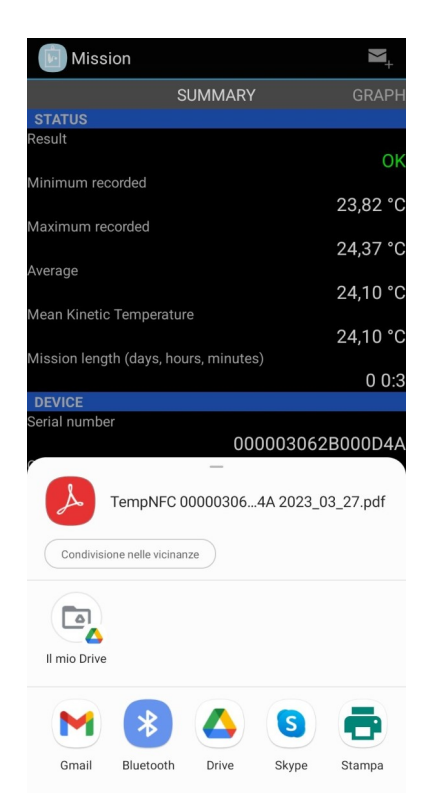

# **TecnoCloud**

### Presentazione del servizio

Il Cloud di Tecnosoft raccoglie i dati dei data logger e consente di stampare report, analizzarli, esportarli in excel e fruirne ovunque. Accedendo tramite la login e la password è possibile gestire il proprio account, i sistemi, i dispositivi e soprattutto i dati.

TecnoCloud è un servizio in abbonamento, per maggiori informazioni scrivere a [sales@tecnosoft.eu](mailto:sales@tecnosoft.eu).

### Login account

Una volta che il team di Tecnosoft ha creato l'account e si è in possesso delle credenziali, accedere prima al portale tramite PC ed assicurarsi che l'accesso sia possibile.

Per collegare lo smartphone, accedere poi da App al menù tramite i tre puntini e fare tap su **Settings – TecnoCloud - Login account**. Inserire prima la email e la password forniti da Tecnosoft e fare tap su **Ok** per confermare.

### Impostazioni

Tramite il menù **Settings - TecnoCloud**, si accede alle impostazioni:

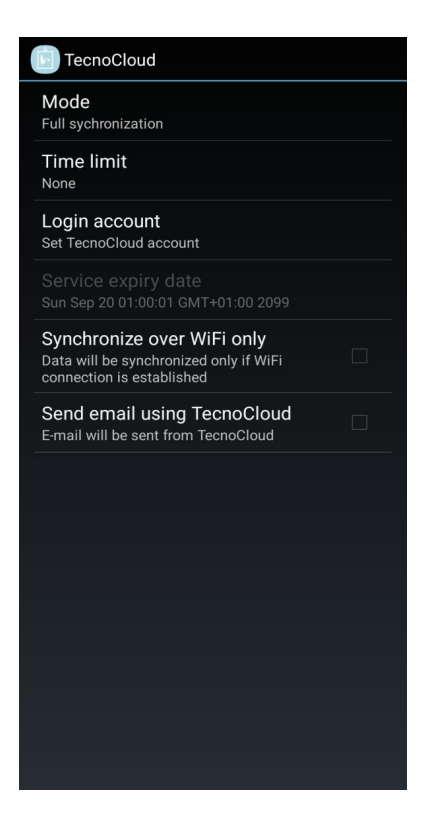

- **Mode**: selezionare il metodo di sincronizzazione tra dispositivo e Cloud;
- **Time limit**: selezionare il periodo a partire dal quale verrà sincronizzato con il Cloud;
- **Login account**: indirizzo dell'account collegato al Cloud;
- **Service expiry date:** data di scadenza del servizio TecnoCloud per l'account impostato;
- **Synchronize over WiFi only**: spuntare la seguente voce se si vuole limitare la sincronizzazione e lo scambio dei dati tra i dispositivi solo se si è associati ad un collegamento rete wi-fi;
- **Send email using cloud**: spuntare la sequente voce se si desidera inviare l'email utilizzando il Cloud.

# <span id="page-13-0"></span>**Come usare i tasti e luci led sul Temp NFC**

Ci sono due pulsanti: START e INFO ai lati del data logger;

Ci sono due luci led di colore: ROSSO e VERDE;

Premendo il pulsante INFO per almeno 3 secondi il dispositivo darà il seguente comportamento dei LED: 1. Luce verde e rossa per 3 secondi: MEMORIA PIENA

2. Luce rossa lampeggiante per 3 volte (700ms ON, 300ms OFF):

• nessun dato registrato;

• acquisizione in fermo;

• attendere avvio manuale.

3. Luce verde per 3 secondi: MISSIONE OK

4. Luce rossa per 3 secondi: MISSIONE FALLITA (temperatura fuori limite, la durata della missione ha superato il limite stabilito).

Premendo START per almeno 4 secondi si avvia il logger e le luci Led si comporteranno come segue:

1. Luce rossa per 3 secondi: IL DISPOSITIVO NON PUÒ ESSERE AVVIATO

• avvio manuale non attivo;

• terminate le missioni disponibili (solo per il modello ad uso singolo) o la data di scadenza della calibrazione è stata superata (solo per il modello TempNFC Calib)

2. Luce verde per 3 secondi: LOGGER AVVIATO CORRETTAMENTE.

Quando si accende il dispositivo (batteria nuova oppure reset), le luci Led verde e rossa si accendono e i dati memorizzati vengono cancellati e la calibrazione di default viene ripristinata sul logger (la calibrazione non viene persa). Durante la cancellazione della memoria la luce Led rossa lampeggia.

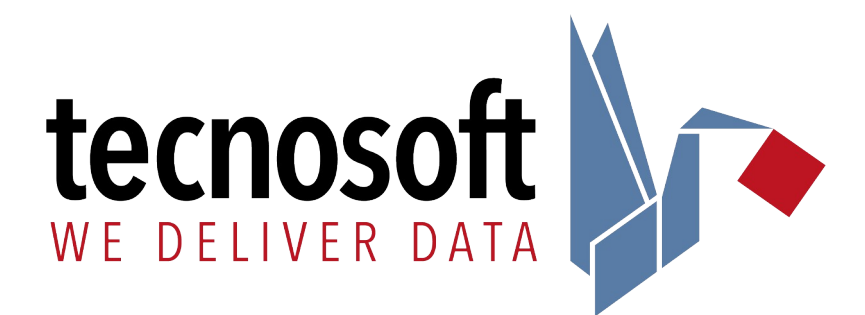

Tecnosoft s.r.l. Via Luigi Galvani, 4 – 20068 Peschiera Borromeo (Milano) - ITALY e-mail: tecnosoft[@tecnosoft.eu](mailto:tecnosoft@tecnosoft.eu) - web: [www.tecnosoft.eu](http://www.tecnosoft.eu/)

UNI EN ISO 9001:2015 certified for Software development

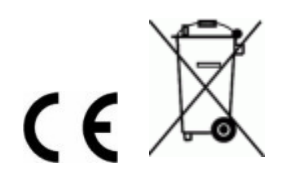